# **Maxthon** Carpe Textus

**Ne surfez pas seulement sur le Net. Emparez-vous en !**

# **FAQ de Maxthon 2.0**

#### **Que signifie ʺMaxthonʺ ?**

C'est l'addition de "maximum" et "go" (aller, avancer). Nous voulions suggérer, à la fois la puissance et l'aptitude à se mettre à la place de l'utilisateur.

### **Que signifie ʺCarpe Textusʺ ?**

"Emparez-vous du web." Le web est excitant et est un lieu empli d'opportunités. Tout ce que vous avez à faire est de vous en emparer, et Maxthon est l'outil parfait pour vous permettre de le faire.

#### **Maxthon fonctionnant sur le moteur d'Internet Explorer, les utilisateurs ne rencontreront-ils pas les mêmes problèmes de sécurité qu'avec IE ?**

Non. C'est même l'inverse. Nous avons introduit des patchs et d'autres codes pour contrer les failles que Microsoft n'a pas encore corrigées.

## **Configuration système requise ?**

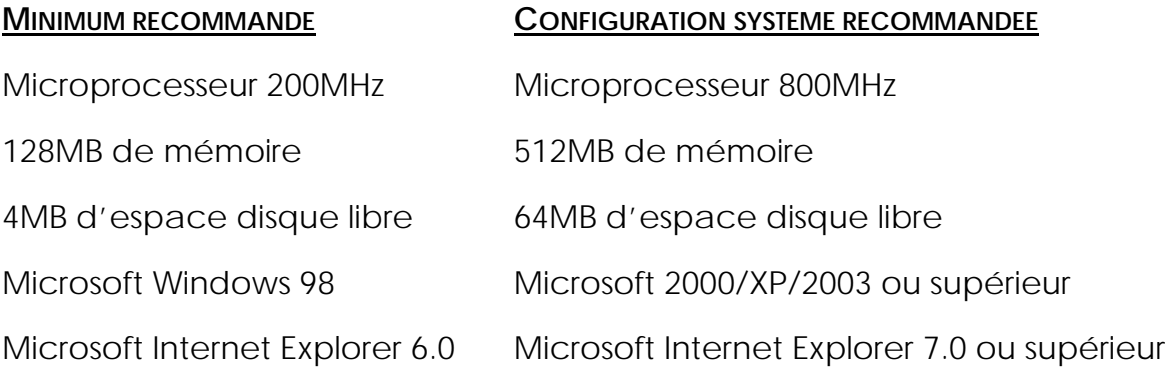

#### **Maxthon contient‐il des « Adwares » ou des « Spywares » ?**

Même s'il est gratuit Maxthon ne contient aucun espion, ajout ou code malveillant.

Si vous trouvez le moindre espion, ajouts ou code malveillant dans l'installateur de Maxthon, n'hésitez pas à le signaler sur le forum où vous l'avez téléchargé.

Afin de préserver votre ordinateur, il est préférable de toujours télécharger et installer Maxthon depuis le site [maxthon-fr.com](http://www.maxthon-fr.com/site/download.htm).

#### **Comment désinstaller Maxthon ?**

Vous pouvez évidemment désinstaller Maxthon depuis le Menu « Démarrer » \* « Panneau de configuration » \* « Ajout/Suppression de programmes ».

Cliquez sur l'entrée « Maxthon2 Browser (remove only) » puis sur le bouton « Supprimer », enfin, suivez les instructions pour désinstaller Maxthon.

#### **Comment améliorer l'apparence de Maxthon et lui ajouter plus de fonctionnalités ?**

Vous pouvez personnaliser Maxthon en installant, Skins, Plugins, Packs de filtres, etc..

En général vous les trouverez et les installerez depuis le [site des compléments de](http://addons.maxthon.com/)  [Maxthon.](http://addons.maxthon.com/) Choisissez "Ouvrir" lorsque la boîte de dialogue de téléchargement s'affichera, puis cliquez sur "Installer".

Les types de fichiers actuellement supportés sont :

.**m2s** - Pack de Skin

.**m2p** - Pack de Plugin

.**m2f** - Pack de Filtres

.**m2l** - Pack de Langue

#### **Comment paramétrer le comportement de Maxthon à ma convenance ?**

Maxthon est hautement configurable. Vous pouvez accéder aux paramètres depuis le Menu « Outils »  $\mathcal{F}$  « Centre de configuration de Maxthon » afin de le régler à votre convenance.

Vous pouvez définir votre page de démarrage dans la section « Démarrage », déterminer comment doit s'ouvrir un nouvel onglet dans la section "Barre d'onglets", spécifier un moteur de recherche par défaut dans " Recherche", paramétrer les mouvements de votre souris dans "Contrôle de la souris" et… etc.

#### **Images non affichées, Popups & Erreurs de Script ?**

Maxthon possède un tueur de Pubs incorporé, qui bloque par défaut les fenêtres surgissantes et supprime certains ajouts tels que les bannières de publicité, etc..

Par conséquent, certains scripts et objets sur les pages web peuvent devenir indisponibles et des messages d'erreurs de scripts peuvent alors apparaître.

Vous pouvez déterminer ce qui a été bloqué en cliquant sur l'icône du tueur de Pubs, dans la barre d'état et sélectionner « Afficher les éléments bloqués… ».

Et vous pouvez désactiver le bloqueur de Popups et le filtre de contenu via cette icône si vous ne désirez pas supprimer les pubs sur une page Web.

Veuillez visiter<http://www.maxthon-fr.com/site/pressroom.htm>pour la dernière version de ce document.